## Sådan sætter du tekst ind i DinBog skabelon

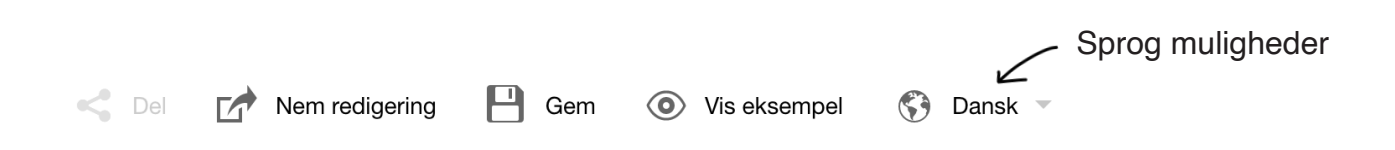

Du kan vælge mellem **Nem** redigering og **Avanceret** redigering. Nem redigering  $\mathsf{L}$ Vi anbefaler dog at du starter med den nemme version, og bliver  $\overline{L}$ Avanceret redigering kendt med funktionerne her, før du vælger Avanceret.

Vær opmærksom på at teksten kan se uskarp ud i skabelonen. Vi kan forsikre om at denne bliver knivskarp i den trykte bog.

Tryk på tekst ikon, og tekst ramme popper op på siden. Denne kan du flytte på, ændre størrelse og slette igen. Tekstrammer som er der fra starten, kan også fjernes.

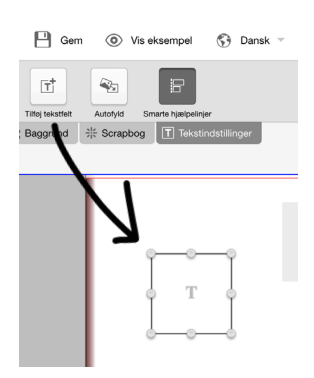

Indsæt din forside + titel. Nederst på forsiden skriver du dit navn. (Tekstfelt kan fjernes)

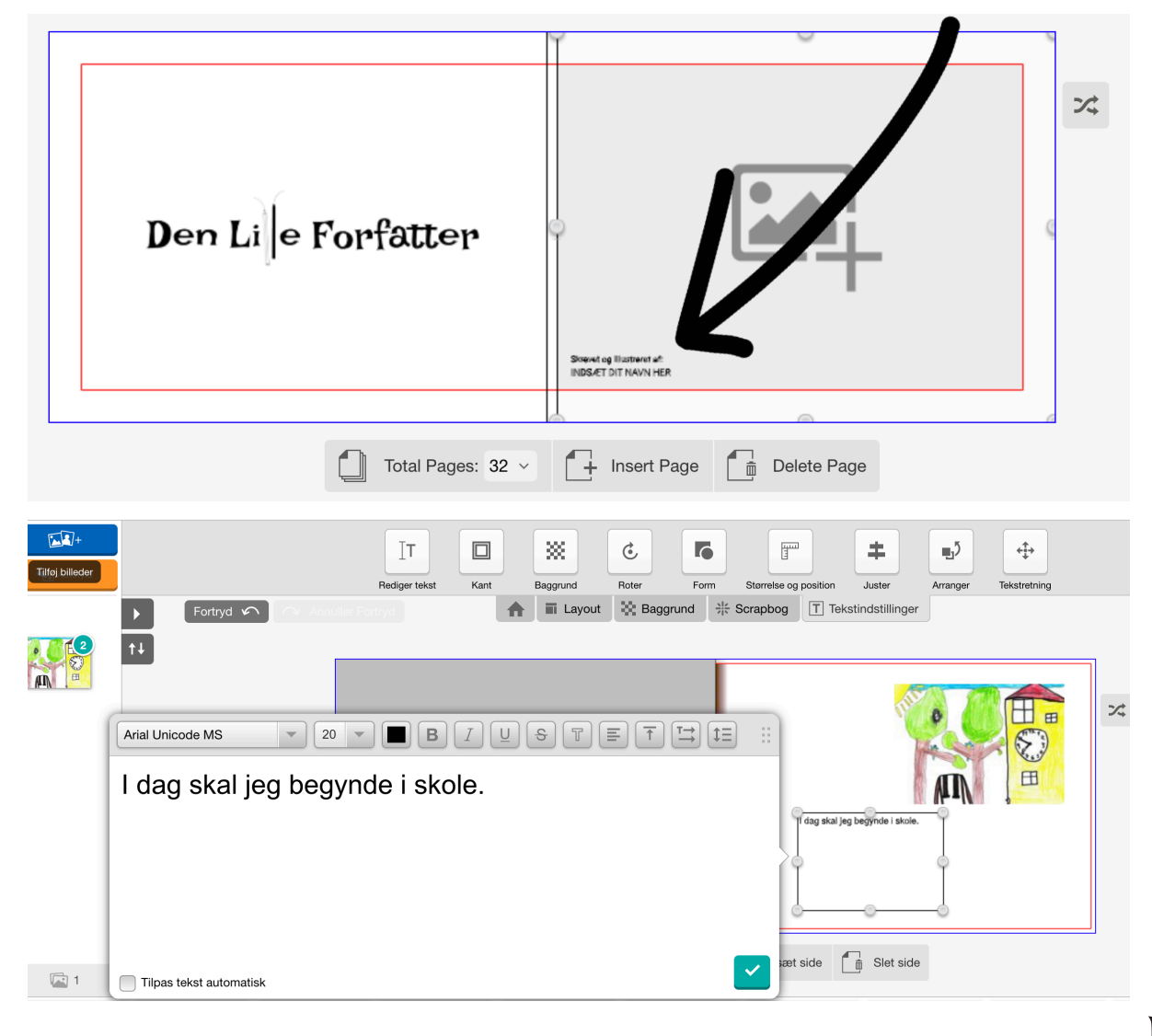

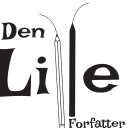

## Sådan uploader du dine billeder til DinBog skabelon

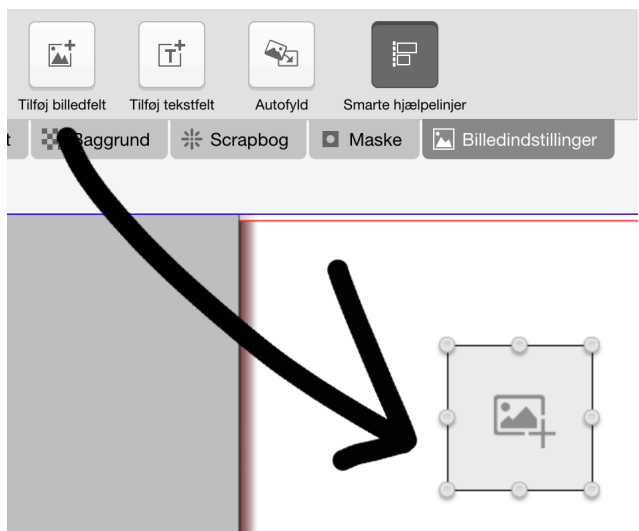

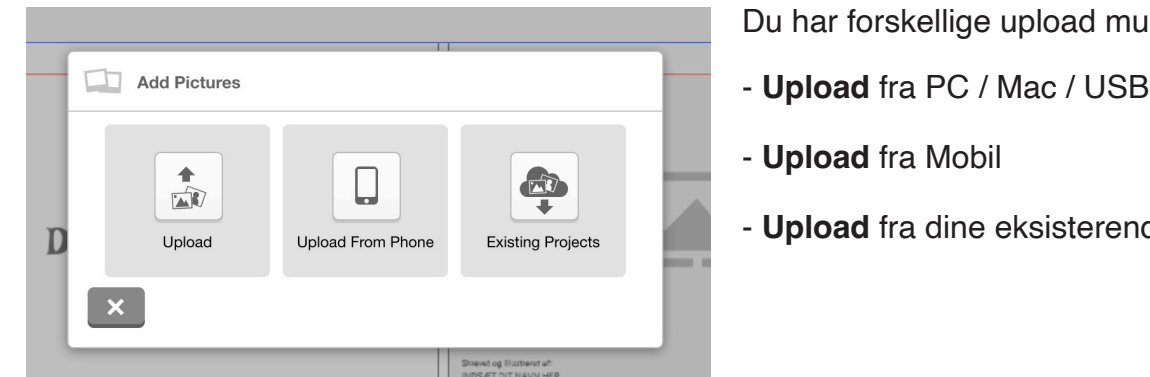

Du har forskellige upload muligheder

- **Upload** fra PC / Mac / USB-stik
- **Upload** fra dine eksisterende projekter

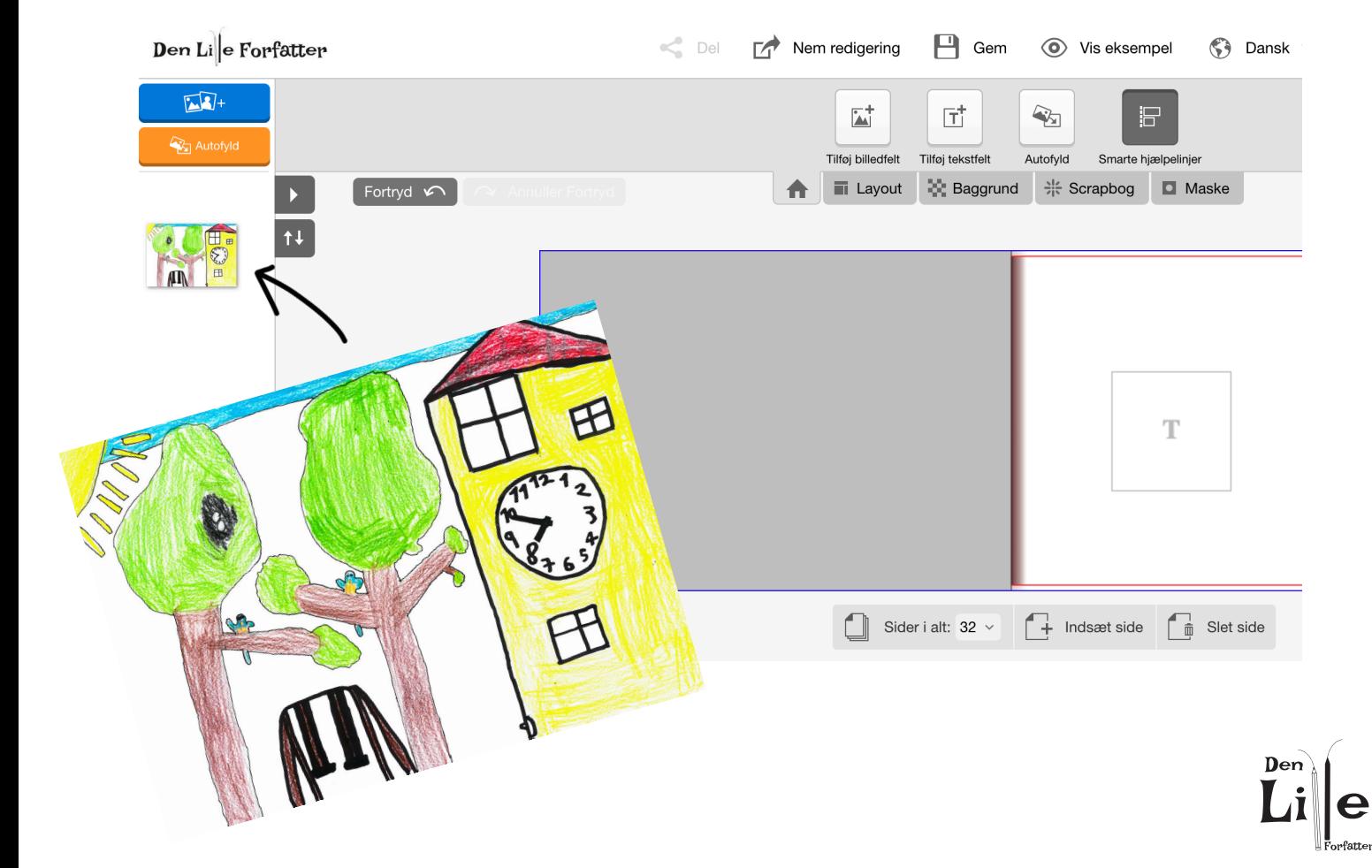